## **Het nut van EXTENSIES**

Een bestandsnaam bestaat uit twee delen, gescheiden door een : de naam van het bestand en de extensie. Deze laatste wordt gebruikt door Windows om te bepalen welke toepassing dient geopend als men op het bestand dubbelklikt.

1. We gaan er eerst voor zorgen dat we in de verkenner de extensies wel degelijk zien.

Open de verkenner en klik op het tabblad "Beeld". Kruis daar in het lint het vakje "Bestandsnaamextensies" aan, voor zover het nog niet aanstond. Nu zie je voor elk bestand ook zijn extensie.

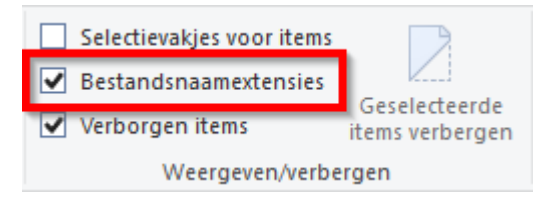

2. We kunnen nu aan deze extensie de toepassing koppelen waarmee het bestand moet worden geopend.

We klikken onderaan links op de taakbalk op het vergrootglas en typen in het zoek-vak "Configuratiescherm". We klikken dan bovenaan op het gevonden resultaat.

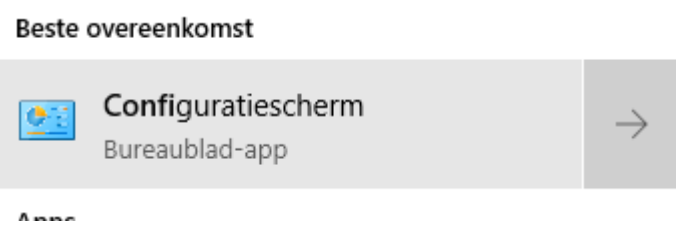

In het configuratiescherm klikken we op "Standaardprogramma's".

## Selecteer de programma's die standaard door Windows worden gebruikt

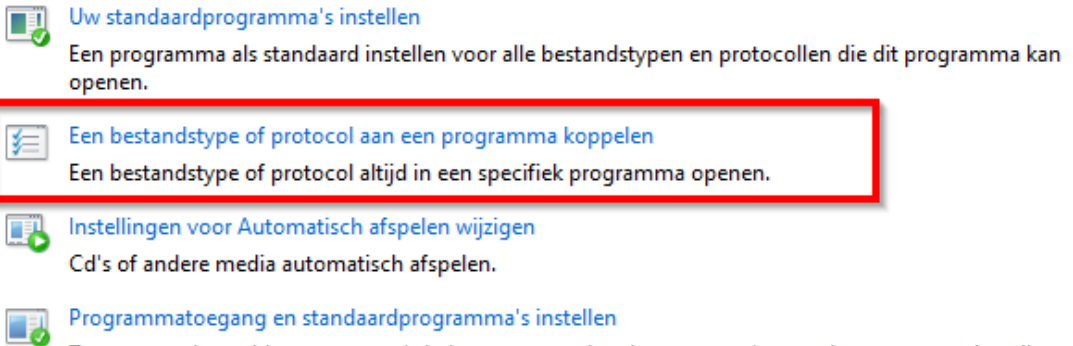

Toegang tot bepaalde programma's beheren en standaardprogramma's voor deze computer instellen.

 In de lange lijst gaan we op zoek naar de extensie die we willen koppelen. We selecteren de actuele toepassing en klikken erop.

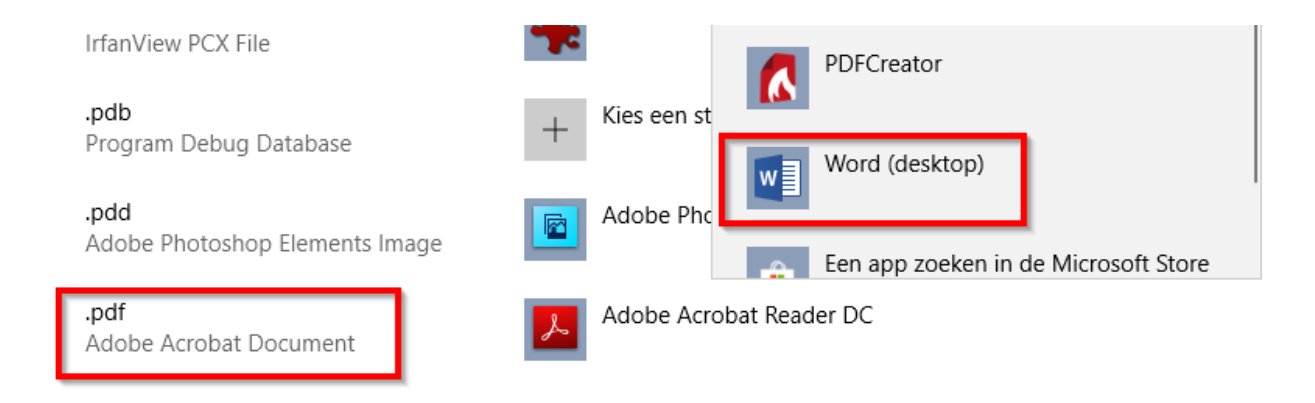

We krijgen dan een keuze tussen onze bestaande toepassingen, maar we kunnen er ook een nieuwe App gaan zoeken in de Store.

Zo kunnen we er voor zorgen dat voortaan alle pdf documenten zullen openen, niet met Acrobat reader , maar met Microsoft Word.